# 基礎知識/基本操作

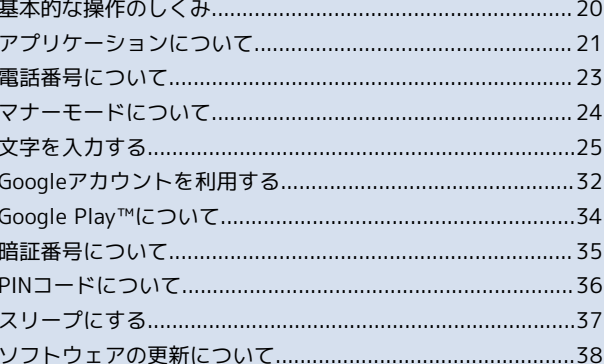

# <span id="page-1-0"></span>基本的な操作のしくみ

## ホーム画面/アプリ一覧画面

本機のおもな操作は、電源を入れると表示される「ホーム画面」 と、アプリケーションを一覧表示した「アプリ一覧画面」から行い ます。

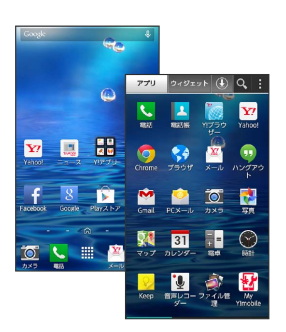

#### 項目選択と画面移動

項目やアイコン、画面のキーなどをタップすると、該当する操作の 画面に移動します。

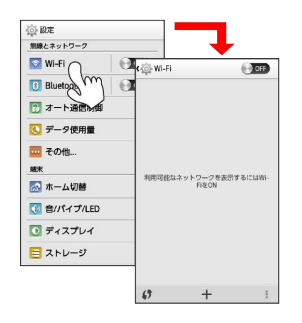

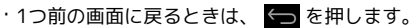

## ナビゲーションバー

ディスプレイ下部のナビゲーションボタンが配置された部分を、 「ナビゲーションバー」と呼びます。どの画面でもナビゲーション ボタンを操作することができます。

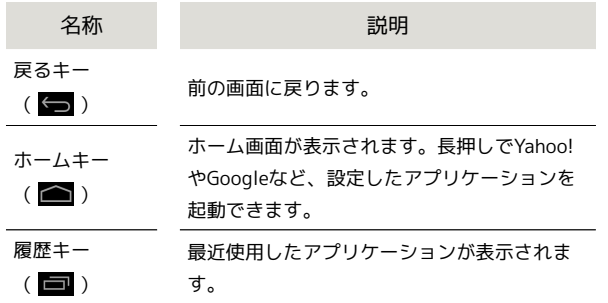

## メニュー操作

画面下部や上部などに表示される まをタップすると、その画面で 利用できる機能の設定や項目が画面に表示されます。また、画面を ロングタッチすると、利用できる設定や項目が表示される場合もあ ります。

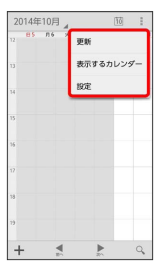

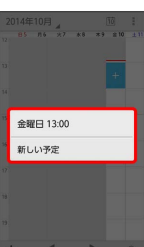

#### 端末設定と設定操作

ホーム画面で 甲 (アプリー覧)をタップし、 ● (設定)をタップ すると、本機の各機能のはたらきをカスタマイズできます。

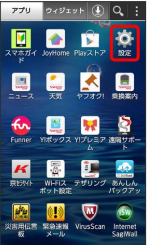

#### 縦画面と横画面

本機を横向きに回転させると、表示画面も横表示に切り替わりま す。

・表示中の画面によっては、本機の向きを変えても横表示されない 場合があります。

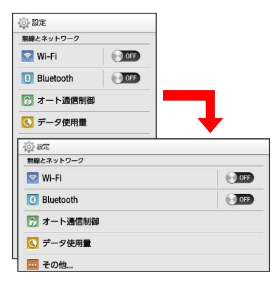

## ■ スクリーンショットを撮影する

と (音量小キー)を同時に長押しすると、表示さ れている画面のスクリーンショットを撮影できます。

- ・撮影したスクリーンショットは、 <mark>は</mark> (ギャラリー)などから確 認することができます。
- ・アプリケーションや機能によっては、スクリーンショットが動作 しない場合があります。

# <span id="page-2-0"></span>アプリケーションについて

アプリケーションを起動する

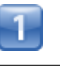

ホーム画面で 甲甲 (アプリー覧)

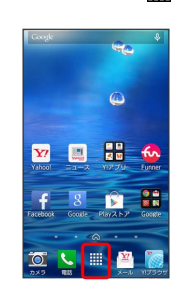

アプリ一覧画面が表示されます。

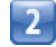

起動するアプリケーションをタップ

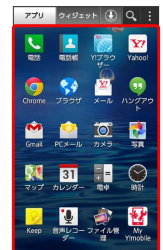

■■ アプリケーションが起動します。

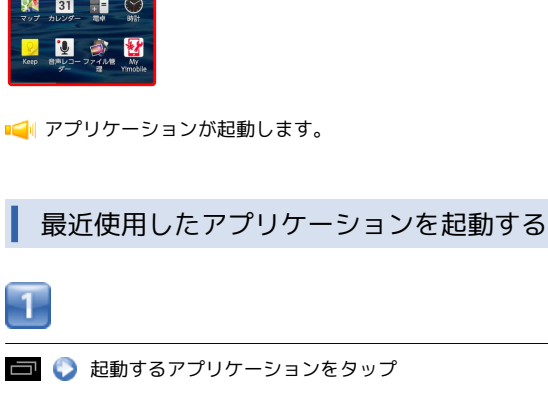

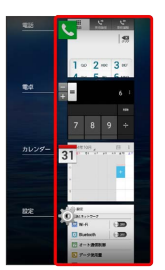

■■ アプリケーションが起動します。

- ・アプリケーションを履歴から削除する場合は、削除するアプリ ケーションを左右にフリックしてください。
- ・アプリケーションをロングタッチして リストから削除 をタップ しても削除できます。

## アプリケーション一覧

ı

 $\begin{array}{c} \frac{1}{2} & \frac{1}{2} \\ \frac{1}{2} & \frac{1}{2} \\ \frac{1}{2} & \frac{1}{2} \end{array}$ 

 $\overline{a}$ 

 $\overline{\phantom{a}}$ 

 $\overline{a}$ 

 $\overline{a}$ 

÷

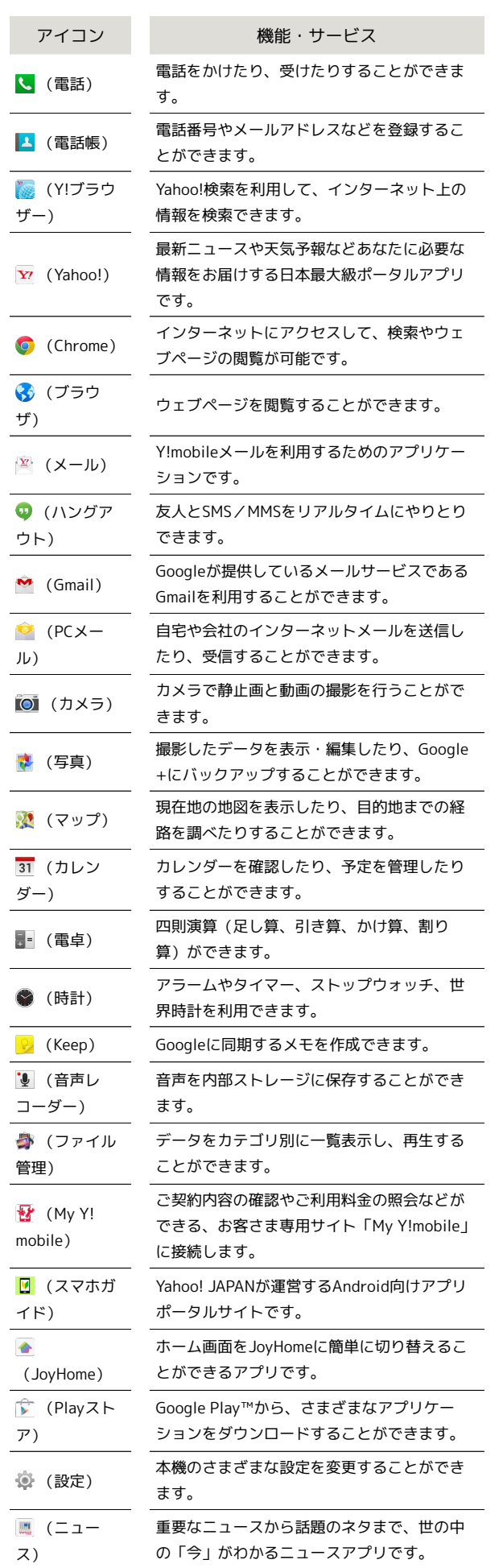

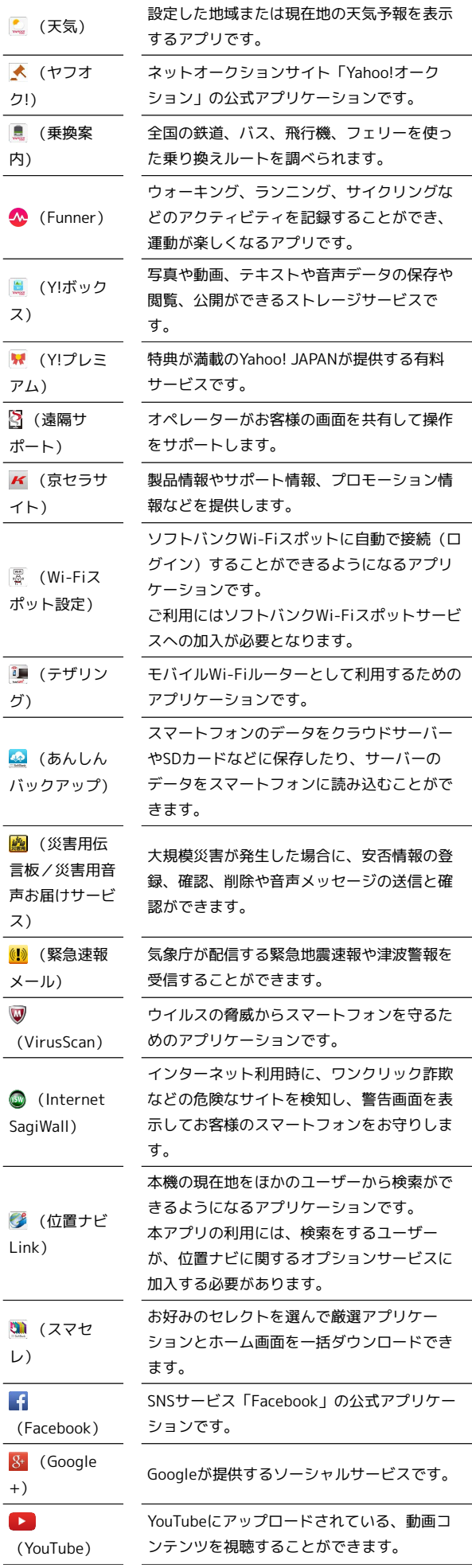

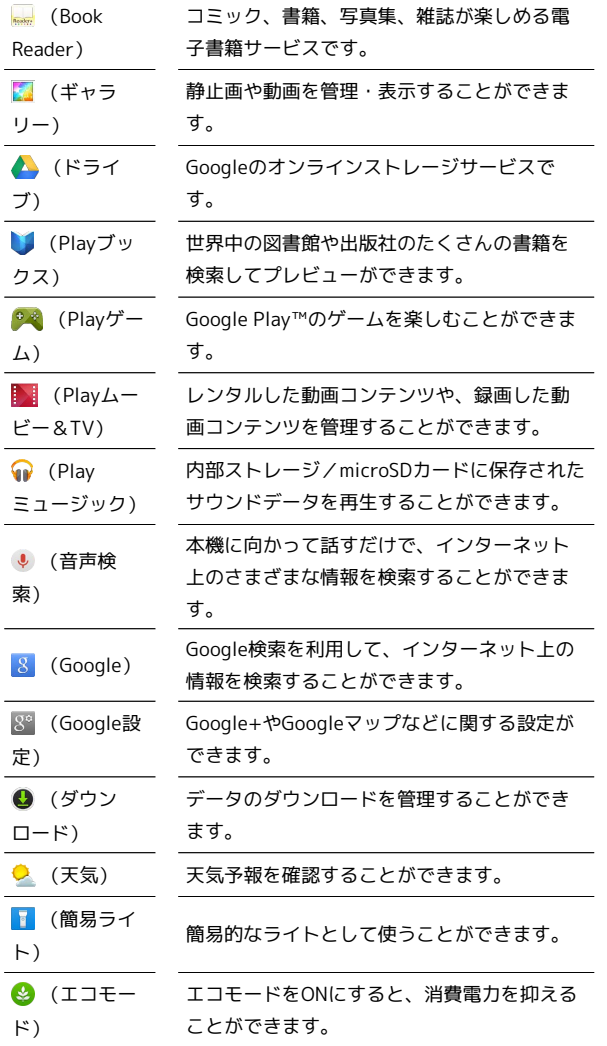

# <span id="page-4-0"></span>電話番号について

自分の電話番号を確認する

-1-

ı

ホーム画面で | | | | | (アプリー覧) | ● | ▲ (電話帳)

■■電話帳画面が表示されます。

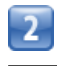

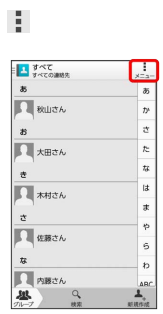

 $\overline{3}$ 

プロフィール表示

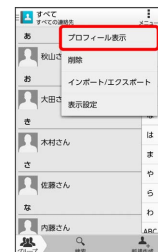

■■■雷話番号を確認できます。

# <span id="page-5-0"></span>マナーモードについて

## マナーモードを利用する

周囲に迷惑がかからないよう、着信音や操作音などが鳴らないよう に設定できます。

・マナーモード中でも、カメラ撮影時のシャッター音、ビデオカメ ラ撮影時の撮影開始/終了音、メディア再生音量、アラーム音な どは鳴ります。

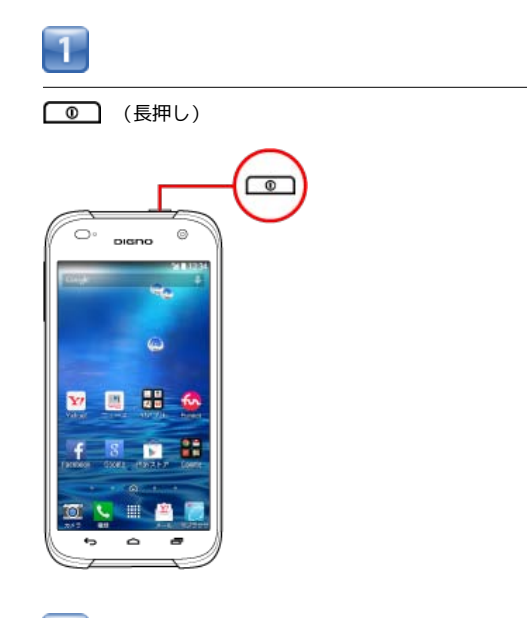

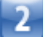

※ (ミュート) / ⑦ (バイブ)

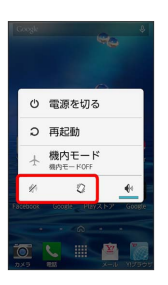

マナーモードが設定されます。

・ √ (ミュート)に設定すると、バイブレーションによる通知も行 われないように設定されます。

■■ マナーモードの設定について

次の操作でもマナーモードを設定できます。 

マナーモードを設定する

```
■ ▶ (音量下キー)を長押し
```
または ホーム画面で 田 (アプリー覧) ● ◎ (設定) ● 音/ バイブ/LED ● マナーモード ( ■ 表示)

マナーモードを解除する

● (長押し) ● ● または

ホーム画面で | 田| (アプリー覧) ● ※ (設定) ● 音/ **バイブ/LED ● マナーモード** ( ■ 表示)

## ■ 機内モードを利用する

電源を入れたまま、電波を発する機能をすべて無効にできます。

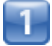

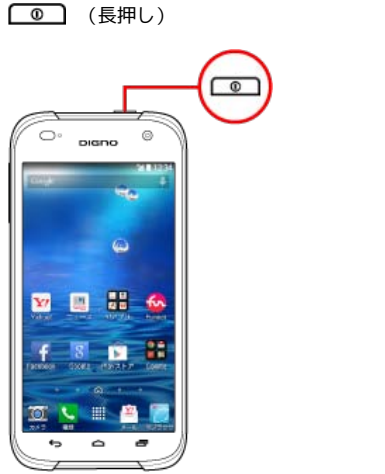

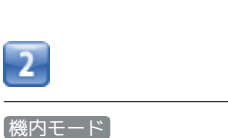

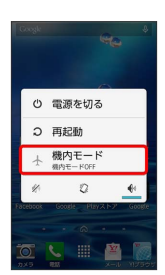

■■機内モードが設定されます。

・機内モードを設定しているときに、同様の操作を再度行うと機内 モードが解除されます。

# <span id="page-6-0"></span>文字を入力する

## キーボードについて

文字を入力するときは、ディスプレイに表示されるソフトウェア キーボードを使用します。

ソフトウェアキーボードには1つのキーに複数の文字が割り当てられ ている「テンキー」と、1つのキーに1つの文字が割り当てられてい る「フルキー」があります。

・「テンキー」と「フルキー」を切り替えるには、キーボード表示 中に ◎ をタップして テンキー⇔フルキー をタップします。 キーボード表示中に ■ をロングタッチして テンキー⇔フル キー をタップしても切り替えられます。

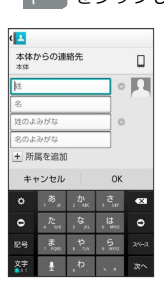

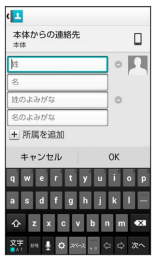

テンキー画面の見かた

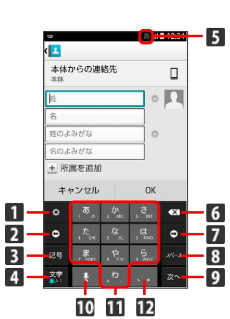

- 文字入力の設定を行います。文字入力中は、入力中の文字 を、文字入力キーに割り当てられている1 つ前の文字に戻り ます。
- 2 カーソルを左に移動します。
- 絵文字/記号/顔文字リストを表示します。文字入力中は、 変換候補を英数字やカナに切り替えます。ロングタッチする と引用入力(マッシュルーム)を利用できます。
- 4 文字種を切り替えます(ひらがな/半角英字/数字)。ロン グタッチすると文字入力の設定を行います。右にドラッグす るとすべての文字種が表示されます。
- 5 現在の文字種が表示されます。
- カーソルの前の文字を削除します。
- 7 カーソルを右に移動します。
- 8 スペース入力、または文字の変換を行います。
- 改行入力、または入力中の文字を確定します。
- 音声入力に切り替えます。文字入力中は、入力中の文字に対 し、「゛」(濁点)/「゜」(半濁点)の入力、および大文 字/小文字への変換を行います。
- キーに割り当てられている文字を入力します。
- ■■ 「、」(読点)、「。」(句点)などを入力します。

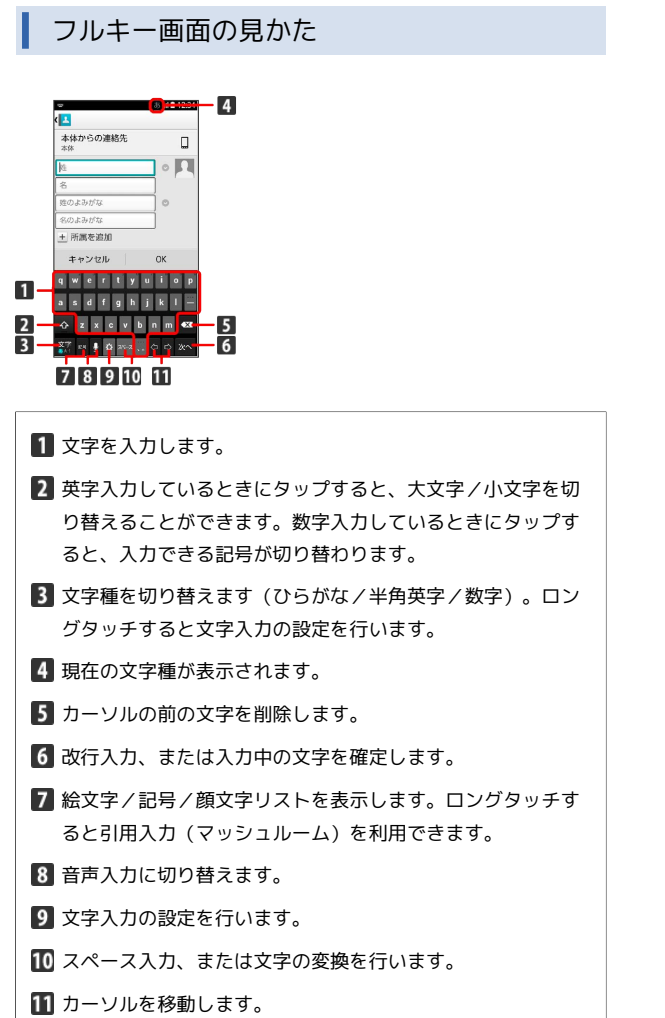

#### 文字種を切り替える  $\mathbf 1$ 文字入力画面 (テンキー) で 。 をタップ (<mark>エ)</mark><br>本体からの連絡先<br>|柱  $\mathbf{r}$  $\frac{1}{2}$  $\overline{\phantom{a}}$  of  $\overline{\phantom{a}}$  $\circ$ - 所属を追加 キャンセル  $\alpha$  $\begin{array}{|c|c|} \hline \bullet & , \bar{\circ} \end{array}$  $\frac{1}{2}$  $\overline{\phantom{a}}$  $\begin{array}{c} \mathbf{13}_{\mathrm{max}}\\ \mathbf{14}_{\mathrm{max}} \end{array}$

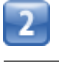

÷

入力モード切替 → 入力する文字種をタップ

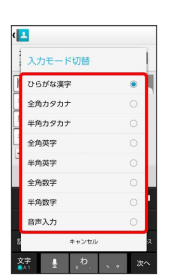

文字種が切り替わります。

・文字入力画面で ※ をロングタッチして 入力モード切替 をタッ プしても切り替えられます。

■ ひらがなを入力する (テンキー)

「けいたい」と入力する方法を例に説明します。

## T

文字種が「ひらがな漢字」になっていることを確認

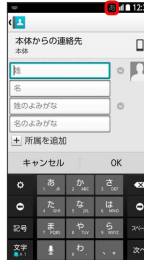

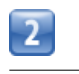

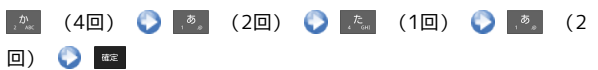

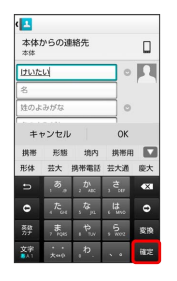

文字が入力されます。

## ひらがなを入力する(フルキー)

「けいたい」と入力する方法を例に説明します。

т

文字種が「ひらがな漢字」になっていることを確認

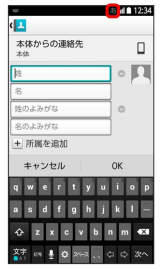

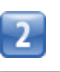

## **EO EO EO EO EO EO EE**

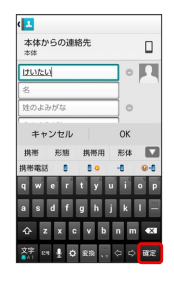

文字が入力されます。

## ■ 漢字を入力する

テンキーで、「携帯」と入力する方法を例に説明します。

т

文字種が「ひらがな漢字」になっていることを確認

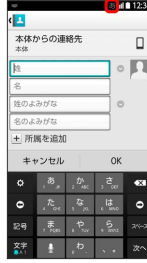

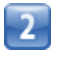

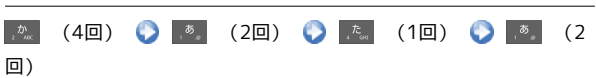

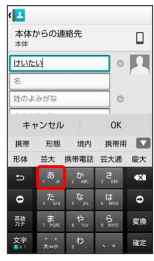

■ カタカナを入力する

テンキーで、「ケイタイ」と入力する方法を例に説明します。

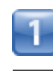

#### 文字種が「全角カタカナ」になっていることを確認

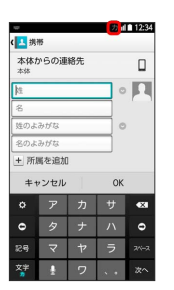

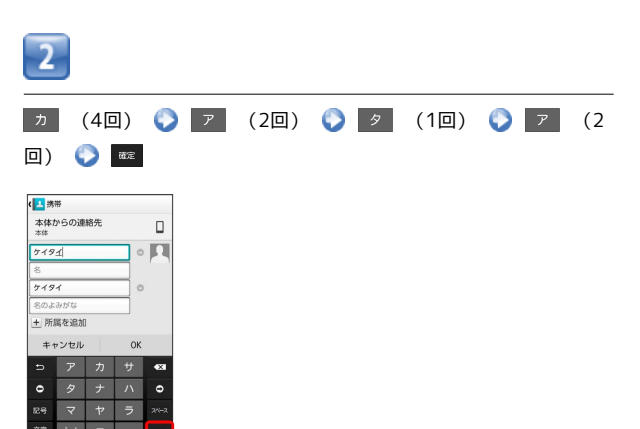

文字が入力されます。

■■■変換候補が表示されます。

・変換候補エリアに候補が表示しきれないときは、変換候補エリア を上下方向にフリックすると、表示しきれなかった変換候補が表 示されます。また、■ をタップすると、変換候補エリアを広げ て変換候補を表示できます。

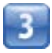

変換候補で「携帯」をタップ

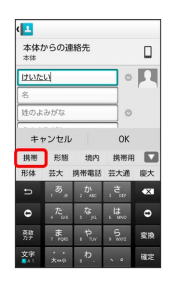

文字が入力されます。

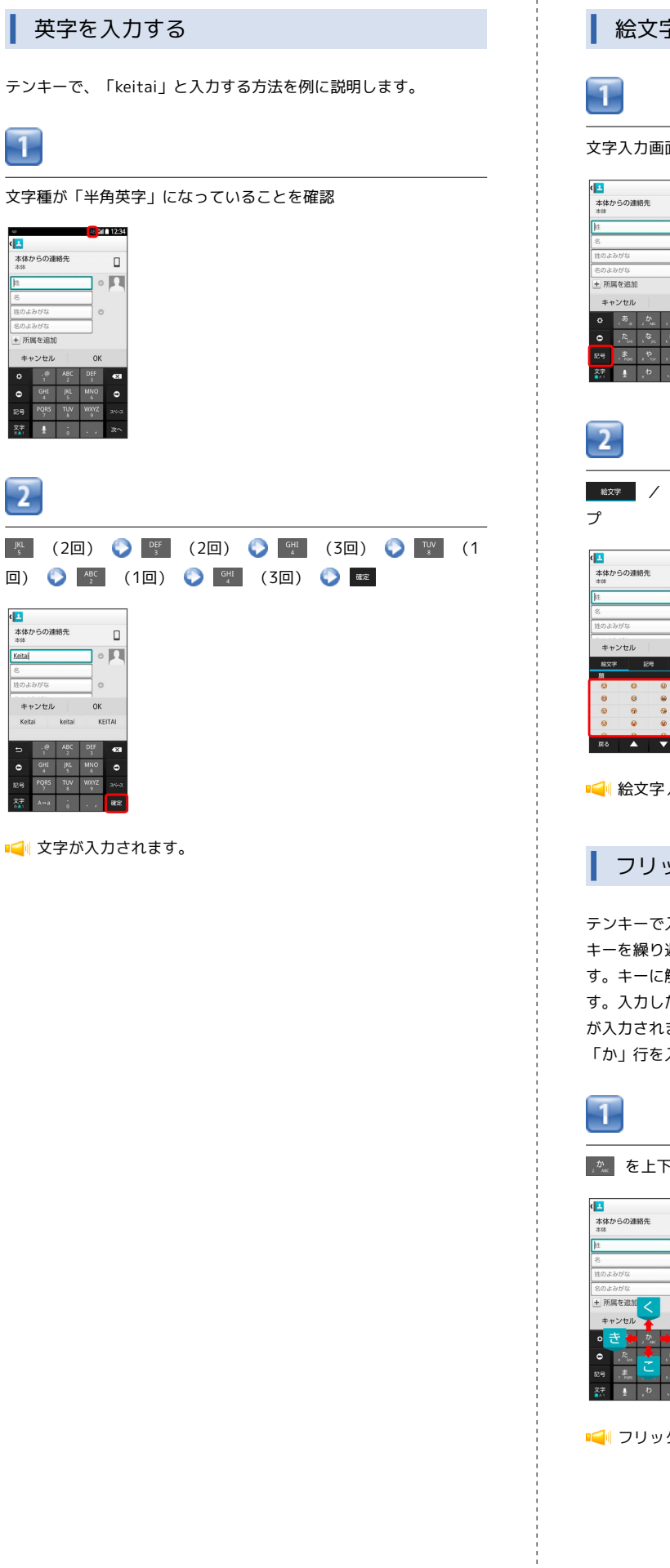

絵文字/記号/顔文字を入力する

文字入力画面で 8号

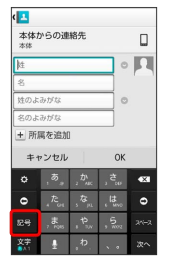

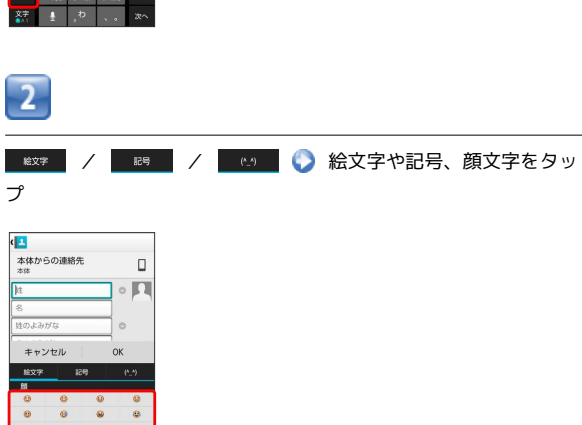

■■ 絵文字/記号/顔文字が入力されます。

フリック入力について

 $\overline{\mathbf{a}}$ 

テンキーで入力するとき、キーを上下左右にフリックすることで、 キーを繰り返しタップすることなく、入力したい文字を入力できま す。キーに触れると、フリック入力で入力できる候補が表示されま す。入力したい文字が表示されている方向にフリックすると、文字 が入力されます。

「か」行を入力する方法を例に説明します。

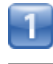

※ を上下左右にフリック

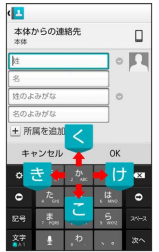

フリックした方向の文字が入力されます。

## 文字を切り取り/コピーして貼り付ける

テンキーを使用しているときを例に説明します。

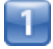

入力済みの文字をロングタッチ

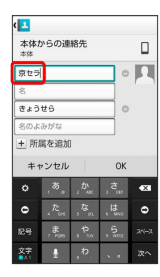

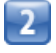

#### ■ / ● をドラッグして文字列を選択

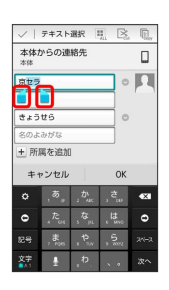

■■■選択した文字列がハイライト表示されます。

・全選択する場合は、 ■ をタップします。

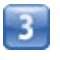

 $\mathbb{R}_{\text{\tiny{cut}}}$  (切り取り) /  $\mathbb{R}_{\text{\tiny{py}}}$  (コピー)

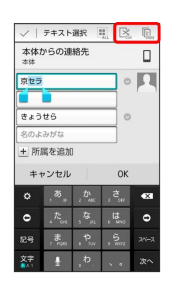

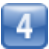

#### 貼り付ける位置をタップ ●●●●●●●●●■

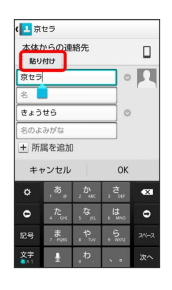

■■切り取り/コピーした文字列が貼り付けられます。

## | 引用入力 (マッシュルーム) を利用する

マッシュルームを利用すると、いろいろな機能から文字を引用して 入力できるようになります。

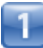

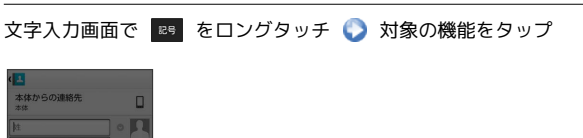

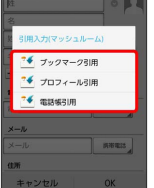

- ■ 引用入力(マッシュルーム) をタップしても利用でき ます。
- をロングタッチして 引用入力(マッシュルーム) をタップ しても利用できます。

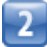

引用して入力したい文字を選択 OK

文字が入力されます。

## ■ 文字入力の設定を行う

文字入力に関する設定が行えます。設定項目は次のとおりです。

#### ■表示

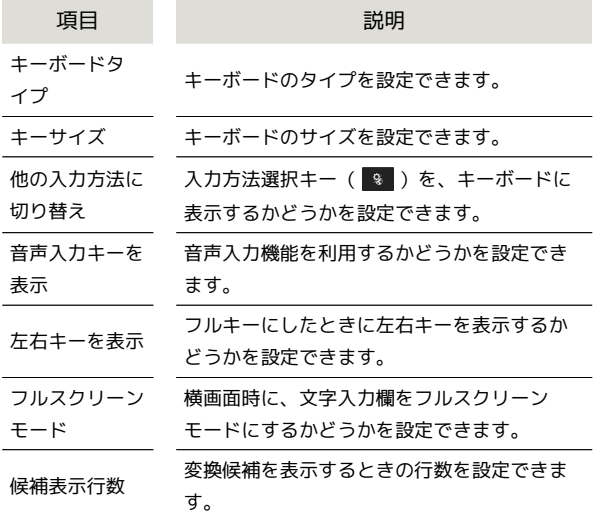

#### ■入力

**COL** 

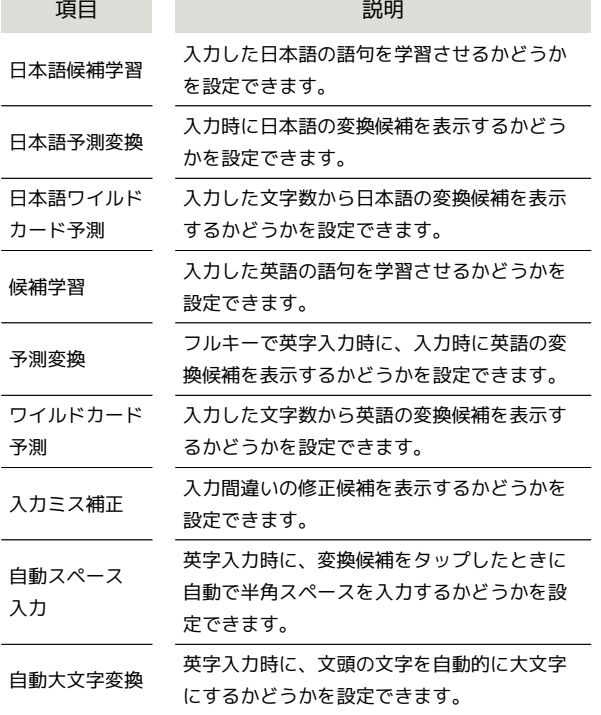

■キー操作

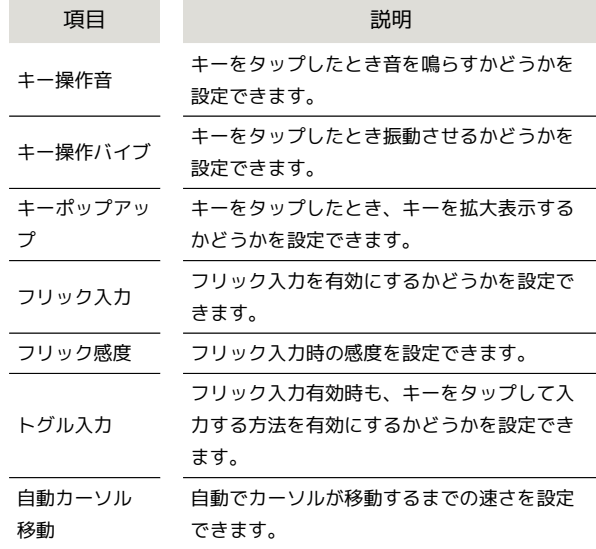

#### ■外部アプリ連携

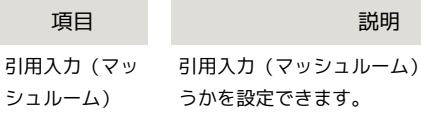

#### ■辞書

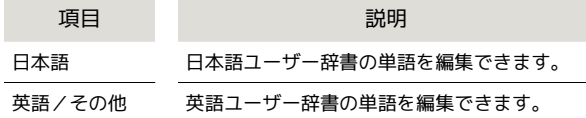

#### ■その他

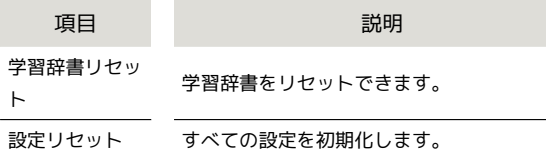

## 1

文字入力画面で | ● | / | ◎ | ● | 各種設定 |

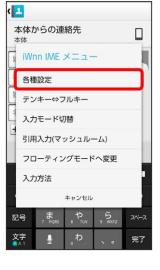

・ ま をロングタッチして 各種設定 をタップしても設定できま す。

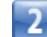

各項目をタップして設定

■■文字入力の設定が完了します。

を使用するかど

# <span id="page-13-0"></span>Googleアカウントを利用する

Googleアカウントを利用すれば、Googleサービスをより便利に活用 できます。Googleアカウントがないと利用できなかったり、機能が 制限されるアプリケーションがあります。

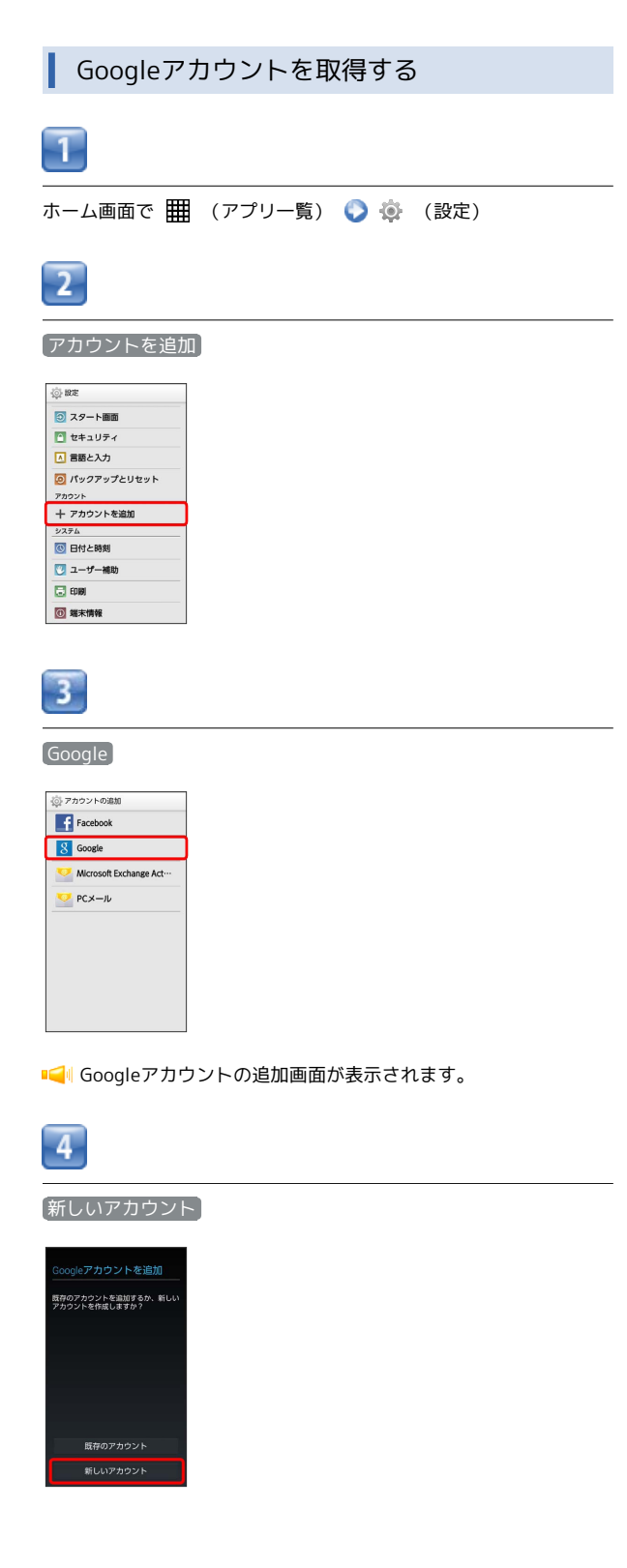

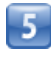

名を入力 ● 姓を入力 ●

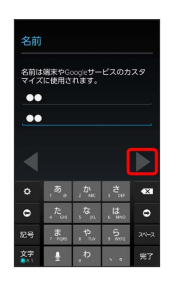

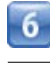

メールアドレスを入力 ● ▶

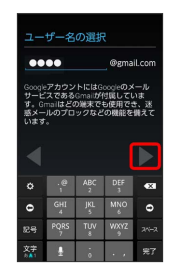

・確認画面が表示されたときは、画面の指示に従って操作してくだ さい。

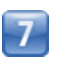

パスワードを入力 ● パスワードを再度入力 (確認用) ●

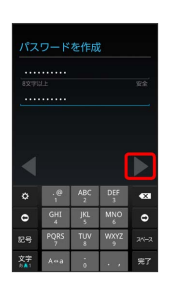

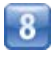

●再設定オプションをセットアップ ● パスワードを忘れた場合の メールアドレスを入力 ● ▶

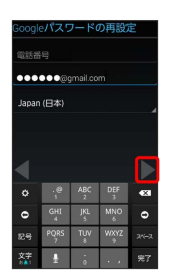

・メールアドレスをお持ちでない場合は、空白のままにしておいて ください。

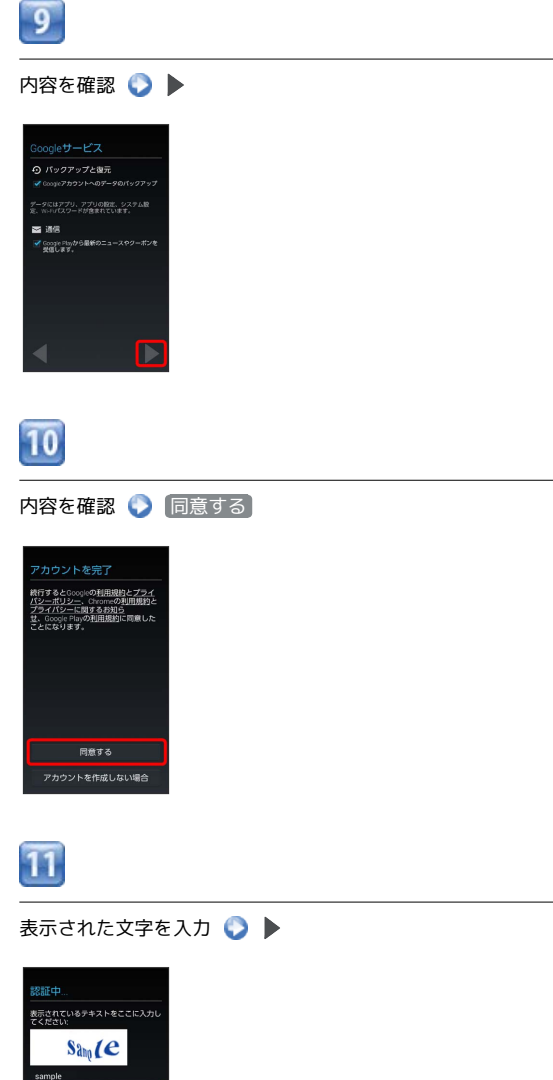

- Г  $\begin{array}{|c|c|c|c|c|}\hline \cdot & \circ & \circ & \circ \\ \hline \cdot & \circ & \circ & \circ \\ \hline \end{array}$  $\begin{array}{c|cc} \mathbf{GHI} & \mathbf{JKI} & \mathbf{WNO} \\ \hline \mathbf{Q} & \mathbf{S} & \mathbf{S} \end{array}$  $\bullet$  $\overline{5}$
- ・歪んだ文字が表示されます。文字が読みづらい場合は、何か文 字を入力して ▶ をタップしてください。違う文字が表示されま す。
- ・歪んだ文字が表示されない場合があります。

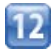

Google+に参加するかどうかを選択

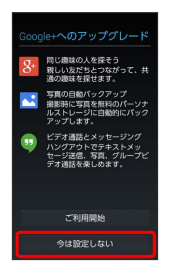

・ここでは 今は設定しない を選択します。

# $13$

お支払情報の設定をするかどうかを選択

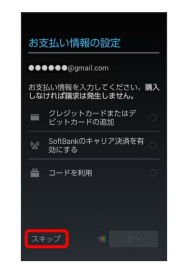

Googleアカウントの追加が完了します。

・ここでは スキップ を選択します。

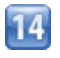

## 同期する項目を設定 ●

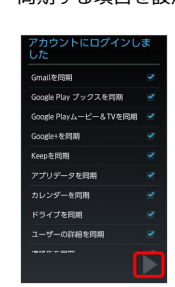

**「● Googleアカウントの取得が完了します。** 

## Googleアカウントでログインする

Googleアカウントが必要なアプリケーションを起動すると、Google アカウントの追加画面が表示されます。取得したGoogleアカウント でログインすると、アプリケーションが利用できます。

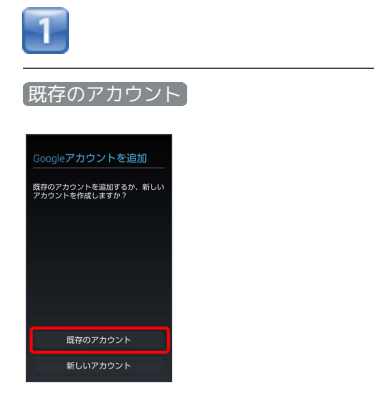

**■■ Googleアカウントのログイン画面が表示されます。** 

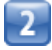

メールアドレスを入力 ♪ パスワードを入力 ● ▶

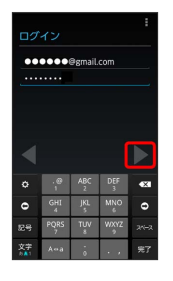

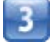

画面の指示に従って操作

**■■ Googleアカウントのログインが完了します。** 

#### Googleアカウント利用時のご注意

GoogleアカウントのIDやパスワードは各種設定機能や同期機 能、スタート画面のセキュリティ解除などでも使用しますので、 メモに控えるなどして、お忘れにならないようご注意ください。

## <span id="page-15-0"></span>Google Play™について

Google Play™では、お気に入りの音楽、映画、書籍、Androidア プリケーションやゲームを見つけることができます。あらかじめ、 Googleアカウントでログインしておいてください。

#### 無料アプリケーションをインストールする

ホーム画面で | | | (アプリー覧) ● | ☆ (Playストア)

- Google Play™画面が表示されます。
- ・確認画面が表示されたときは、画面の指示に従って操作してくだ さい。

 $\overline{2}$ 

- 無料アプリケーションをタップ ▶ インストール 同意する
- アプリケーションがダウンロードされ、インストールされます。

有料アプリケーションを購入する

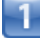

- ホーム画面で | | | (アプリー覧) | ☆ (Playストア)
- ■■ Google Play™画面が表示されます。
- ・確認画面が表示されたときは、画面の指示に従って操作してくだ さい。

2

有料アプリケーションをタップ ● 金額をタップ ● 画面の指示 に従って操作

アプリケーションがダウンロードされ、インストールされます。

アプリケーションを更新する

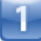

ホーム画面で | | | (アプリー覧) ● | ↓ (Playストア)

- ■■ Google Play™画面が表示されます。
- ・確認画面が表示されたときは、画面の指示に従って操作してくだ さい。

 $\overline{2}$ 

ヨコ ● マイアプリ ● 更新するアプリケーションをタップ ● [更新 ● 同意する]

- アプリケーションがダウンロードされ、インストールされます。
- ・確認画面が表示されたときは、画面の指示に従って操作してくだ さい。

## ■ 購入したアプリケーションについて

#### 支払いについて

支払いは一度だけです。アンインストール後の再ダウンロードの 際は、代金は不要です。 

#### ほかのAndroid搭載機器について

同じGoogleアカウントを設定しているAndroid搭載機器であれ ば、無料でインストールできます。

■ アプリケーションについての操作

#### 返金を要求する

購入後一定時間以内であれば、返金を要求できます。返金を要 求すると、アプリケーションは削除され、代金は請求されませ ん。返金要求は、1つのアプリケーションにつき、一度だけ有効 です。

Google Play™画面で a 1 ● マイアプリ ● アプリケー ションをタップ ● 払い戻し

アプリケーションを自動的に更新する

Google Play™画面で = 1 ● マイアプリ ● アプリケー ションをタップ ● ■ ● 自動更新

・アプリケーションによっては、自動更新を許可できないものも あります。

#### **■ Google Play™利用時のご注意**

#### アプリケーションのインストールについて

本機では、Google Inc.が提供する「Google Play™」上より、さ まざまなアプリケーションのインストールが可能です。お客様ご 自身でインストールされるこれらのアプリケーションの内容(品 質、信頼性、合法性、目的適合性、情報の真実性、正確性など) およびそれに起因するすべての不具合(ウイルスなど)につきま して、当社は一切の保証を致しかねます。

#### アプリケーションの購入について

アプリケーションの購入は自己責任で行ってください。アプリ ケーションの購入に際して自己または第三者への不利益が生じた 場合、当社は責任を負いかねます。

# <span id="page-16-0"></span>暗証番号について

## 暗証番号について

本機で各機能やサービスをご利用する際、暗証番号が必要な場合が あります。暗証番号はご契約時に申込書に記入した4桁の暗証番号 で、ワイモバイルへの各種手続き/お申し込みの際に必要です。

- ・暗証番号はお忘れにならないようにご注意ください。万一お忘れ になった場合は、所定の手続きが必要になります。詳しくは、お 問い合わせ先までご連絡ください。
- ・暗証番号は、他人に知られないようにご注意ください。他人に知 られ悪用されたときは、その損害について当社は責任を負いかね ますので、あらかじめご了承ください。

# <span id="page-17-0"></span>PINコードについて

PINコードとは、USIMカードの暗証番号です。第三者による本機の 無断使用を防ぐために使用します。お買い上げ時には「9999」に設 定されています。

#### PINコードを有効にする

PINコードを有効にすることで、USIMカードを本機に取り付けた状 態で電源を入れたとき、PINコードを入力する画面を表示するように 設定できます。

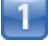

ホーム画面で 囲 (アプリー覧) ● ● (設定)

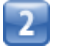

セキュリティ

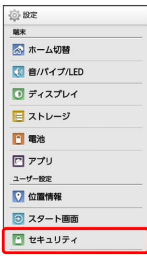

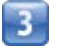

**USIMカードロック設定 → USIMカードロック → PINコードを** 

#### 入力 ● OK

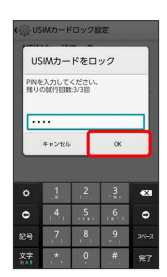

PINコードが有効になります。

## PINコードを変更する

PINコードの変更は、PINコードを有効にしている場合のみ行えま す。

E

ホーム画面で 田 (アプリー覧) ● ● (設定)

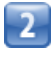

セキュリティ

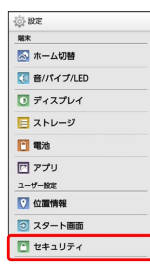

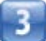

USIMカードロック設定 → PINコードの変更 → 現在のPIN コードを入力 ● OK ● 新しいPINコードを入力 ● OK ● 新しいPINコードを再度入力 ● OK

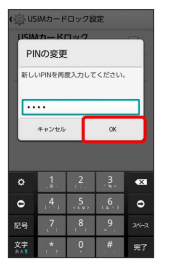

PINコードが変更されます。

**+ PINコードのご注意** 

PINコードの入力を3回間違えると、PINロック状態になります。 その際は、PINロック解除コード (PUKコード) が必要となり ます。PUKコードについては、お問い合わせ先までご連絡くだ さい。PUKコードを10回間違えると、USIMカードがロックさ れ、本機が使用できなくなります。その際には、サポート店にて USIMカードの再発行(有償)が必要になります。

# <span id="page-18-0"></span>スリープにする

一定時間何も操作しないと、画面を消灯しスリープになります。 を押して手動でスリープにすることもできます。電池パック の消耗を抑えられ、タッチパネル操作を受け付けなくなるので誤動 作を防ぐことができます。

■ スリープを解除する

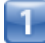

スリープ中に 00

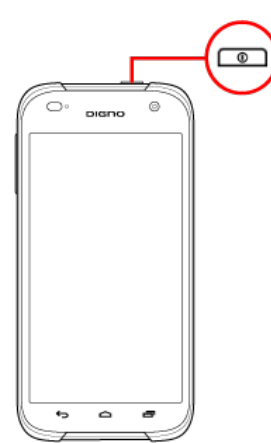

■■ スタート画面が表示されます。

・ セキュリティの種類 を設定している場合は、スタート画面のセ キュリティ解除の操作が必要です。 セキュリティの種類 は、 ホーム画面で 田 (アプリー覧) ● ※ (設定) ● スタート 画面 で表示することができます。

・本書では、「セキュリティの種類」を スライド に設定している場 合の操作を例に説明しています。

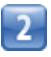

● を つ (スタート)の方向へスライド

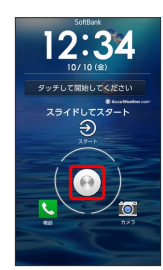

■■ スタート画面のセキュリティが解除されます。

•● を く (電話)の方向へスライドすると、電話が起動します。 · ● を ◎ (カメラ)の方向へスライドすると、カメラが起動しま す。

・お買い上げ時は、ショートカットアプリ設定画面が表示されま す。 今すぐ や 後で を選択した場合は、「スタート画面の ショートカットアプリを変更する」を参照して設定してくださ い。

## **エ**スタート画面のセキュリティ解除用のPIN /パスワードについて

本機でスタート画面のセキュリティ解除用のPIN/パスワードを 設定した場合は、お忘れにならないようご注意ください。お忘 れになった場合は、サポート店にて所定の手続きが必要となりま す。その際、お客様が登録/設定した内容が消失しますのでご了 承ください。

#### PINを使ってセキュリティ解除する

ホーム画面で | | | | (アプリー覧) ● © (設定) ● ス タート画面 → セキュリティの種類 → PIN → PINを入 **カ● 次へ● PINを再度入力(確認用)● OK** 

パスワードを使ってセキュリティ解除する

ホーム画面で | | | (アプリー覧) ● © (設定) ● ス タート画面 ● セキュリティの種類 ● パスワード ● パスワードを入力 ● 次へ ● パスワードを再度入力 (確認 用) ● OK

# <span id="page-19-0"></span>ソフトウェアの更新について

ネットワークを利用してソフトウェア更新が必要かどうかを確認 し、必要なときには更新ができます。

■ ソフトウェアを更新する

т

ホーム画面で 甲 (アプリー覧) ● ③ ※ (設定)

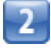

端末情報

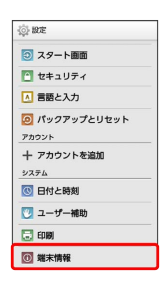

 $\overline{3}$ 

[ソフトウェアアップデート] → ソフトウェア更新開始 → 画面 の指示に従って操作

ソフトウェア更新が実行されます。

日 ソフトウェア更新を行う前に

各種操作をすべて終了したあとでソフトウェア更新を行ってく ださい。また、本機の状況(故障・破損・水漏れなど)によっ ては、保存されているデータが破棄されることがあります。必要 なデータは、ソフトウェア更新前にバックアップしておくことを おすすめします。なお、データが消失した場合の損害につきまし ては、当社は責任を負いかねますので、あらかじめご了承くださ い。

## ■ ソフトウェア更新時のご注意

#### ソフトウェア更新中について

更新が完了するまで、本機は使用できません。ソフトウェア更新 には時間がかかることがあります。 

ソフトウェア更新中の電波について

電波状況のよいところで、移動せずに操作してください。また、 電池残量が十分ある状態で操作してください。更新途中に電波状 態が悪くなったり、電池残量がなくなると、更新に失敗すること があります。更新に失敗すると本機が使用できなくなることがあ ります。

ほかの機能を操作している場合

ソフトウェア更新中は、ほかの機能を操作できません。